## **INTERPRETING THE DAILY PO STATUS REPORT**

This page last reviewed/updated: 01/18/2012

To view the Daily PO Status Report:

- Log into ["My UWF"](http://my.uwf.edu/)
- Click "Banner ERP System" Folder
- Scroll down and click on "Information Navigator
- Click "Show All" at top of page
- Change "Office of Record" to Procurement and Contracts.
- Click on PROC000010 Daily Purchase Order Status

You can sort this report by any of the six ways in the drop down menu, as well as a date range. See below.

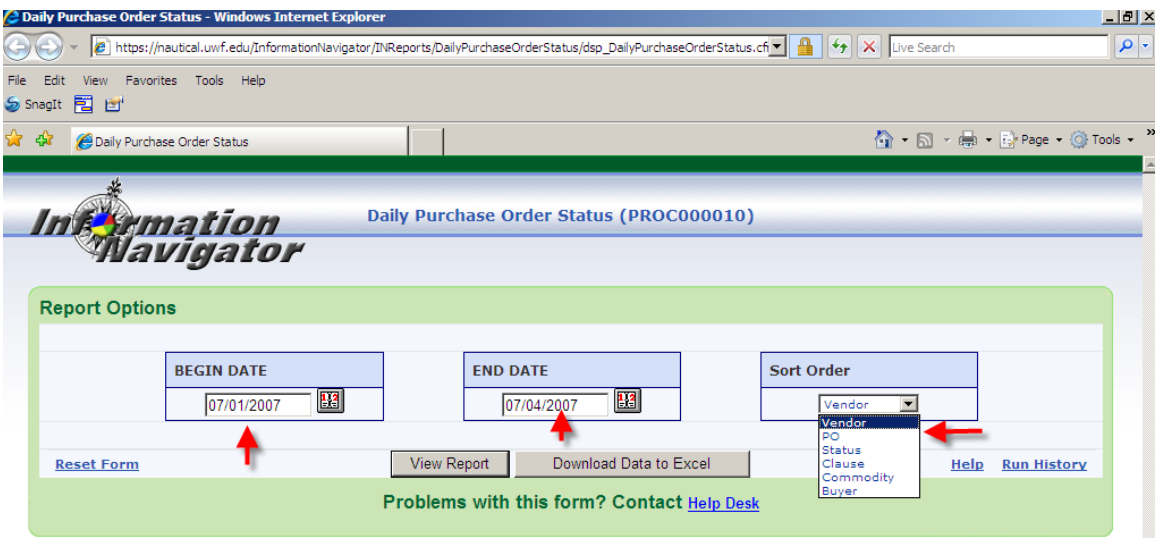

The report below was sorted by PO Number.

The columns are fairly self-explanatory. The column entitled "Clause" is applicable information that is entered by the buyer in P&C. If you want to know what the clause number means, contact the buyer indicated under that column.

## University of West Florida

## Daily Purchase Order Status Report<br>06/01/2007 to 07/04/2007

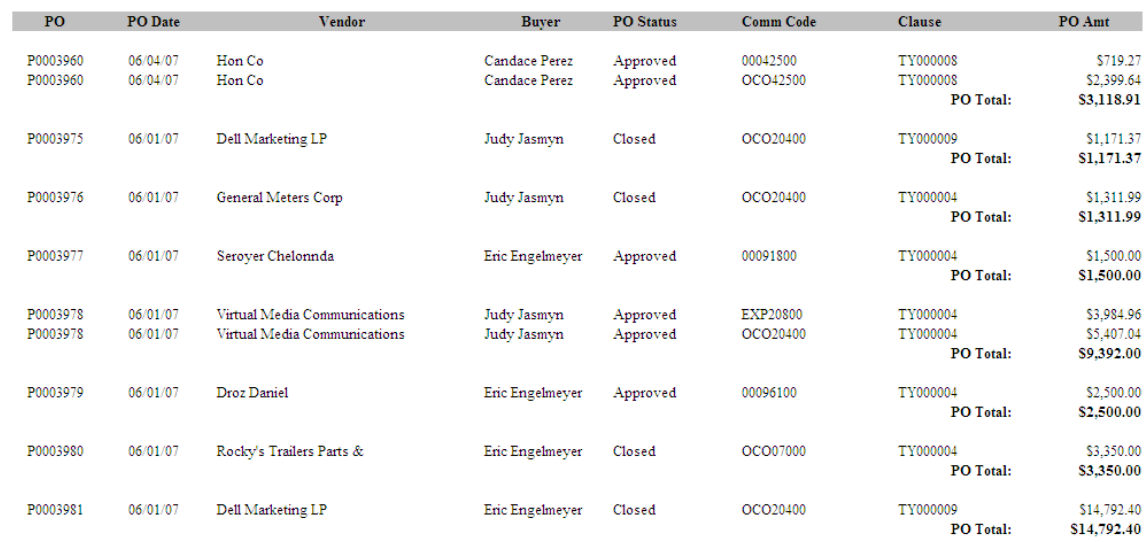